**Handleiding verzuimportaal Vandaag voor verzekeraar van ArboNed** 

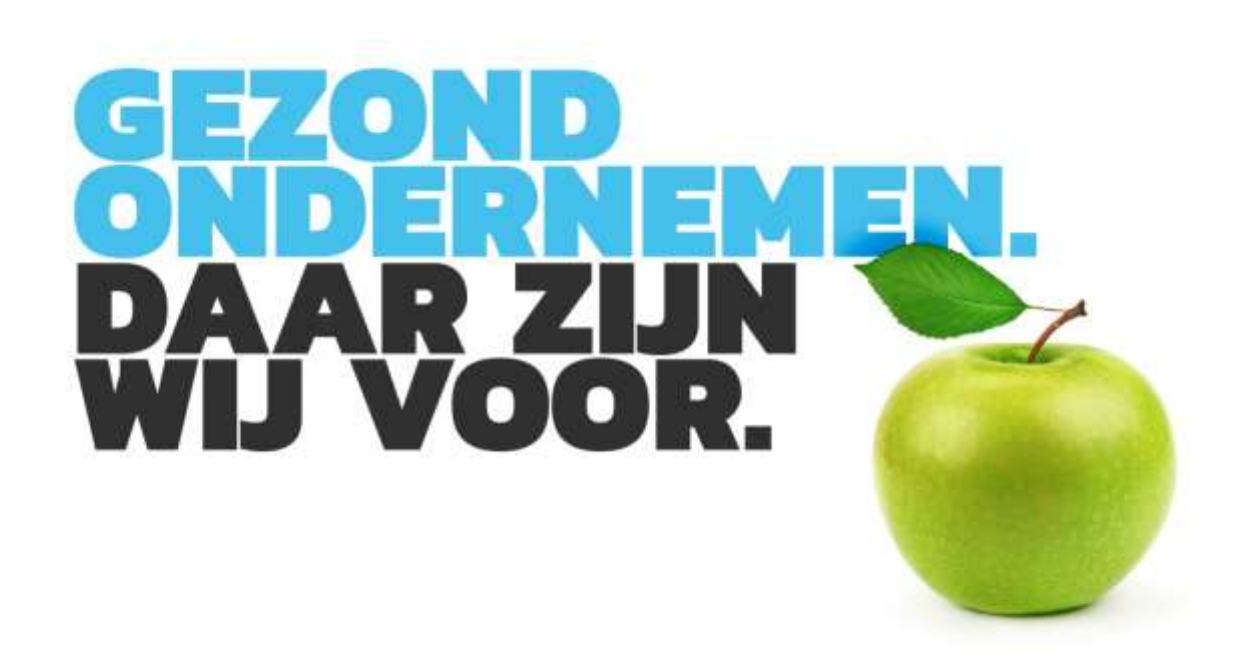

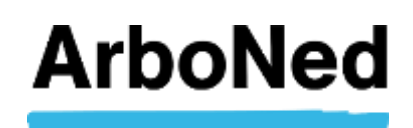

# **Inhoudsopgave**

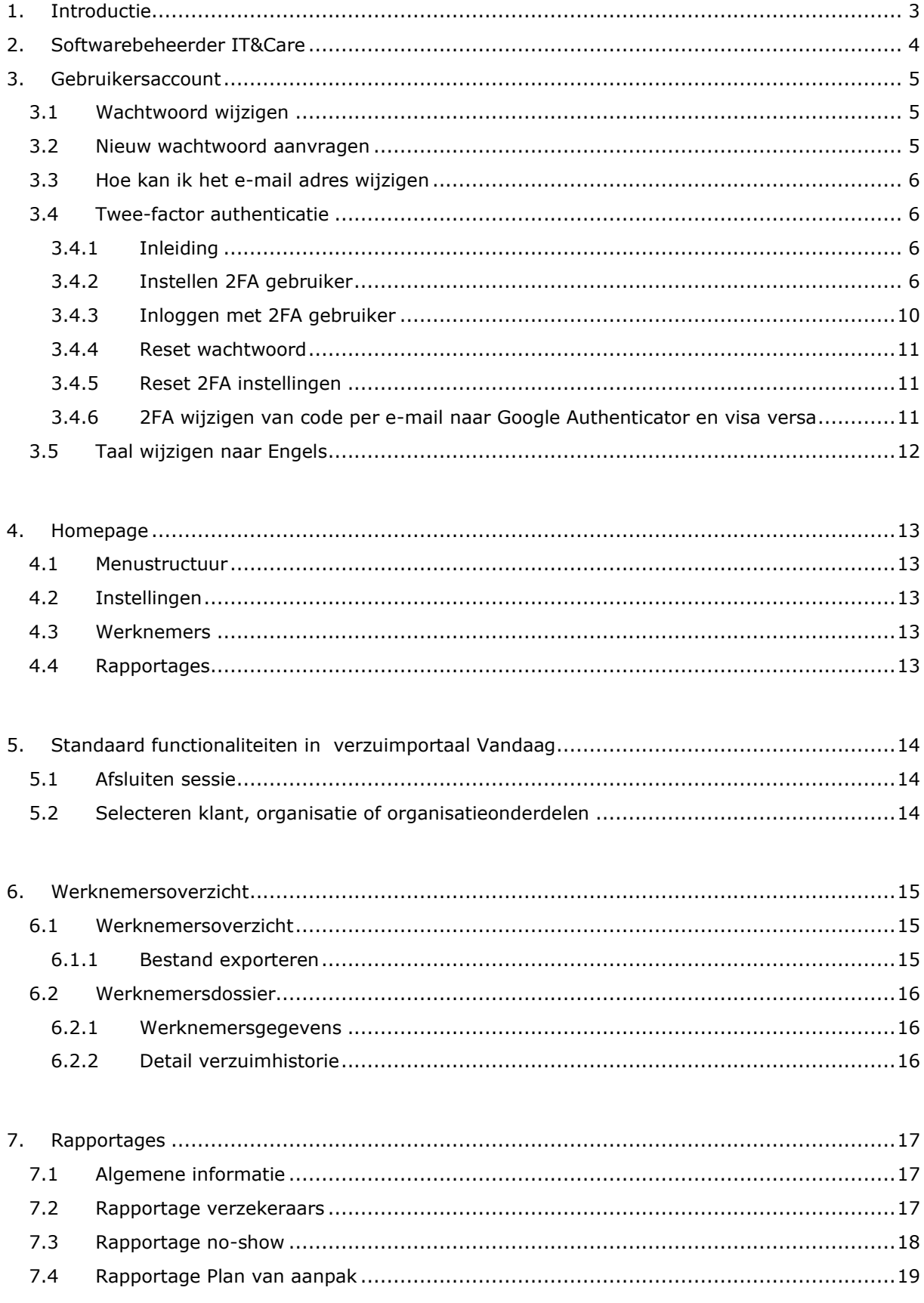

# <span id="page-2-0"></span>**1. Introductie**

Welkom op de "verzuimportaal Vandaag" voor de verzekeraar van ArboNed en ArboDuo.

Als verzekeraar heeft u, afhankelijk van uw autorisatie, 24 uur per dag inzicht in de procesgegevens van het werknemersverzuim, lopende verzuimdossiers en de documenten van uw klanten. Uiteraard heeft u alleen toegang tot gegevens die noodzakelijk zijn voor de schadeclaimbeoordeling van de klanten die bij u een verzuimverzekering hebben.

Het verzuimportaal Vandaag biedt een aantal rapportages die voor u als verzekeraar van belang zijn.

Het verzuimportaal Vandaag is toegankelijk via internet en eenvoudig in gebruik. Uiteraard zijn de gegevens beveiligd (zie voor meer informatie [www.itandcare.nl/privacyreglement/\)](http://www.itandcare.nl/privacyreglement/) en is de privacy gewaarborgd.

Deze handleiding beschrijft stapsgewijs hoe u snel met het verzuimportaal Vandaag aan de slag kunt. Heeft u vragen? Klik links bovenaan in het verzuimportaal Vandaag voor de FAQ.

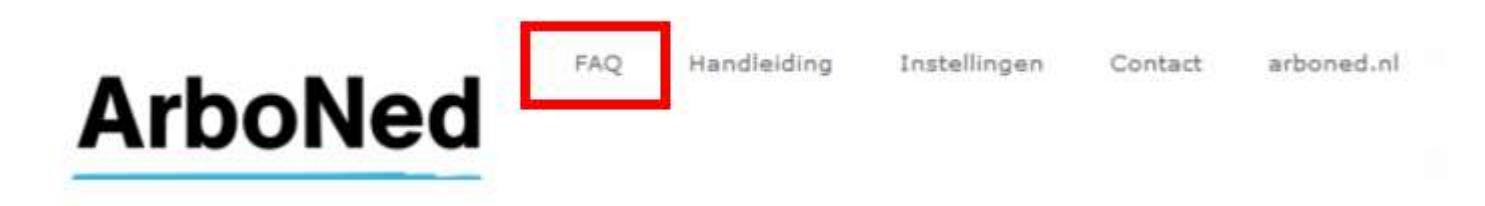

## Staat uw vraag er niet tussen?

Voor technische vragen kunt u contact opnemen met IT&Care via [inloggen@itandcare.nl](mailto:inloggen@itandcare.nl) of via telefoonnummer 030 299 67 77. Voor inhoudelijke vragen kunt u terecht bij uw vaste contactpersoon.

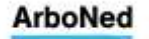

# <span id="page-3-0"></span>**2. Softwarebeheerder IT&Care**

ArboNed/ArboDuo maakt gebruik van de software van het IT-bedrijf 'IT&Care'. Ook is IT&Care de beheerder van de gegevens-database. IT&Care is een zustermaatschappij van ArboNed binnen HumanTotalCare.

De klant van ArboNed of ArboDuo, levert, meestal via een koppeling met het meldsysteem van de verzekeraar, voor de verzuimbegeleiding de gegevens van haar werknemers aan bij IT&Care

IT&Care verwerkt als 'verwerker' deze persoonsgegevens namens de werkgever, die zelf 'verwerkingsverantwoordelijke' is. De werkgever sluit daarom een 'verwerkersovereenkomst' af met IT&Care. Verzuimverzekeraars krijgen vervolgens inzage voor de uitvoering van de overeenkomst conform geldende wet- en regelgeving.

### Privacyreglement In het [privacyreglement](http://www.itandcare.nl/privacyreglement/) van IT&Care staat de onafhankelijke rol en de werkwijze van IT&Care beschreven.

Meer informatie over privacy en ArboNed vindt u op [onze website.](https://www.arboned.nl/veel-gestelde-vragen-over-avg/veel-gestelde-vragen-over-de-beveiliging-van-vandaag)

# <span id="page-4-0"></span>**3. Gebruikersaccount**

# <span id="page-4-1"></span>**3.1 Wachtwoord wijzigen**

We raden u, als gebruiker aan, uw wachtwoord regelmatig te wijzigen.

- Klik bovenaan het verzuimportaal Vandaag op 'Instellingen'.
- Onder het tabblad 'Wachtwoord wijzigen' kunt u uw wachtwoord wijzigen.
- De specificaties voor een veilig wachtwoord staan aangegeven.
- Voer uw nieuwe wachtwoord in en bevestig deze.
- Klik op 'wijzigen' om het wachtwoord op te slaan.

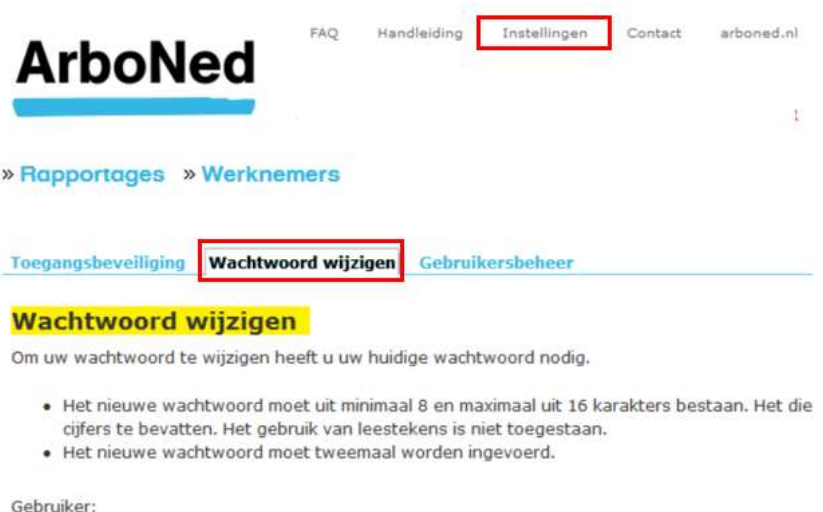

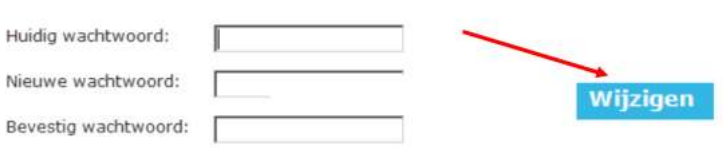

## <span id="page-4-2"></span>**3.2 Nieuw wachtwoord aanvragen**

Het kan gebeuren dat u uw wachtwoord niet meer weet. Via het verzuimportaal Vandaag kunt u een nieuw wachtwoord aanvragen.

- Ga naar het inlogscherm.
- Klik op 'Nieuw wachtwoord' aanvragen.
- Vul uw gebruikersnaam en e-mailadres\* in. In de meeste gevallen is uw gebruikersnaam gelijk aan uw e-mailadres.
- Klik op 'Aanvragen'.
- U krijgt een melding dat uw nieuwe wachtwoord is aangevraagd.
- U ontvangt kort daarna een bericht op uw e-mailadres.
- Volg de instructie in het bericht.

\* Let op dat er geen spatie voor of achter uw e-mailadres staat. Indien u uw e-mail adres opgeslagen heeft met een spatie ervoor of erna zult u uw account moeten (laten) verwijderen en opnieuw laten invoeren door ArboNed. Wordt er geen nieuw account gemaakt, dan wordt de spatie opgeslagen en ontvangt u geen e-mail.

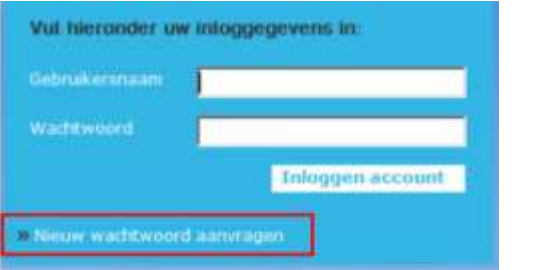

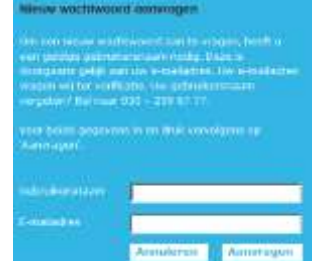

# <span id="page-5-0"></span>**3.3 Hoe kan ik het e-mail adres wijzigen**

Om een e-mailadres te overschrijven zal eerst het bestaande account van de betreffende gebruiker verwijderd moeten worden. Een e-mailadres kan namelijk maar één keer gekoppeld zijn.

Nadat het e-mailadres verwijderd is kan de gebruiker opnieuw aangemaakt worden. U kunt hiervoor een aanvraag doen bij de servicedesk van IT&Care [\(servicedesk@itandcare.nl\)](mailto:servicedesk@itandcare.nl).

## <span id="page-5-1"></span>**3.4 Twee-factor authenticatie**

### <span id="page-5-2"></span>3.4.1 Inleiding

Op het verzuimportaal Vandaag staan privacygevoelige persoonsgegevens van de medewerkers van uw klanten. Deze gegevens moeten voldoende afgeschermd worden tegen onbevoegd gebruik. Softwarebeheerder IT&Care stelt u als gebruiker van het verzuimportaal Vandaag in staat de beveiliging te regelen door gebruik te maken van de zogenaamde "twee-factor authenticatie" (2FA). Dit betekent dat u bij het inloggen naast het opgeven van uw gebruikelijke gebruikersnaam en wachtwoord ook nog een authenticatiecode van IT&Care retour ontvangt via uw telefoon (via een zogenaamde authenticator app) of via uw e-mailadres. Met deze code krijgt u vervolgens toegang tot het verzuimportaal Vandaag.

Hieronder leest u op welke wijze u 2FA instelt en wijzigt in uw verzuimportaal Vandaag account.

#### <span id="page-5-3"></span>3.4.2 Instellen 2FA gebruiker

Als u de eerste keer inlogt, verschijnt na het invullen van gebruikersnaam en wachtwoord automatisch het scherm voor inregelen van 2FA.

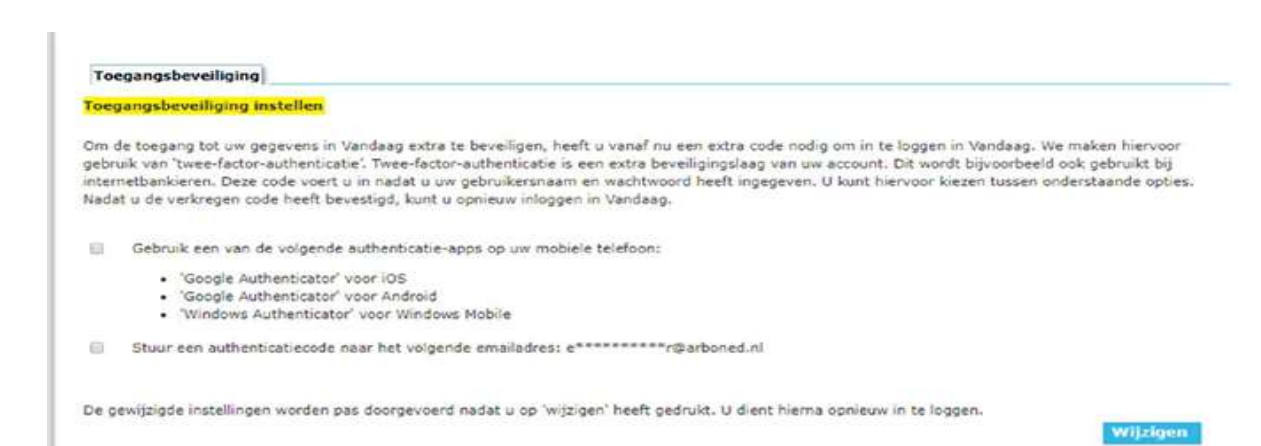

U kunt kiezen uit het ontvangen van authenticatiecode met behulp van een app en/of via een e-mail.

Kiest u voor authenticatie met behulp van een app, dan toont het verzuimportaal Vandaag een QR-code.

Binnen de gekozen app, kan een nieuw account aangemaakt worden door de QR-code met het mobiele device te scannen. De authenticatie-app toont vervolgens een authenticatiecode die ingevuld en bevestigd moet worden.

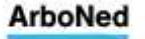

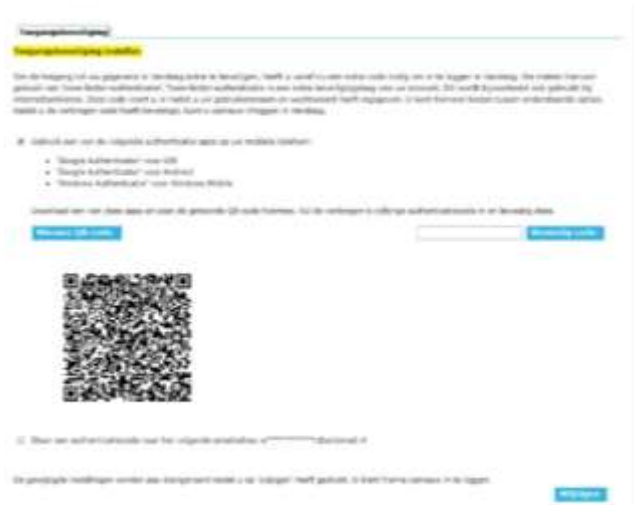

In dit voorbeeld gebruiken we de Google Authenticator app. De andere genoemde apps werken op eenzelfde wijze.

Nadat de app Google Authenticator is gedownload en geïnstalleerd, ziet u onderstaand scherm op uw mobiele device (1).

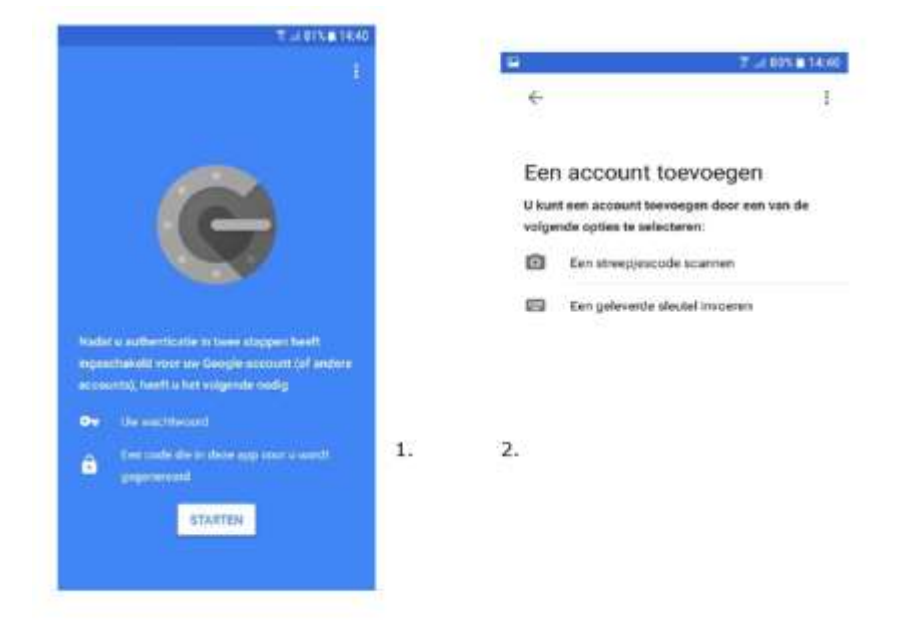

Nadat u op 'Starten' drukt, verschijnt bovenstaand scherm(2). Hierbij selecteert u de optie "Een streepjescode scannen", waarmee u de QR code die op het verzuimportaal Vandaag getoond wordt (3) kunt scannen.

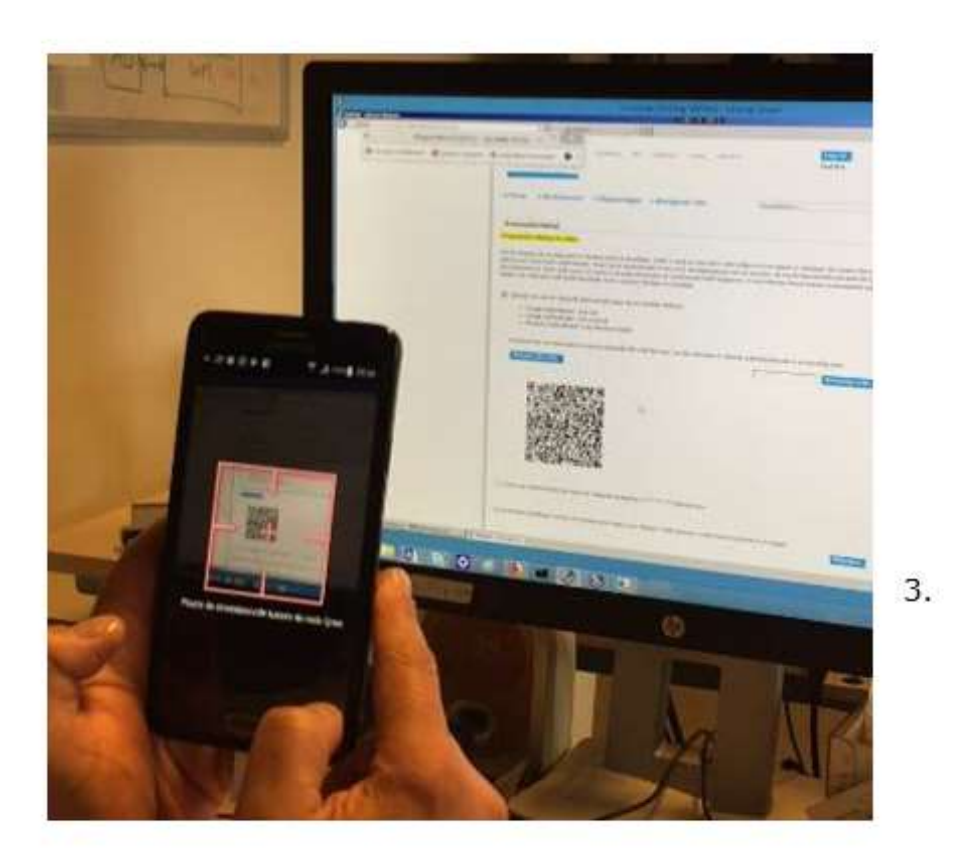

Vervolgens wordt op de app een account aangemaakt voor het verzuimportaal Vandaag. Het getoonde nummer moet ter bevestiging worden ingevuld op het verzuimportaal Vandaag.

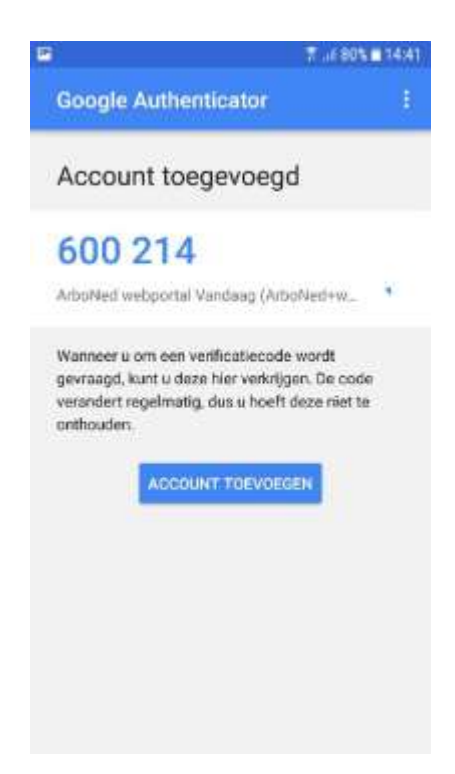

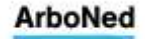

Wanneer u kiest voor authenticatie met e-mail krijgt u een code per mail toegestuurd. Deze code moet ingevuld en bevestigd worden.

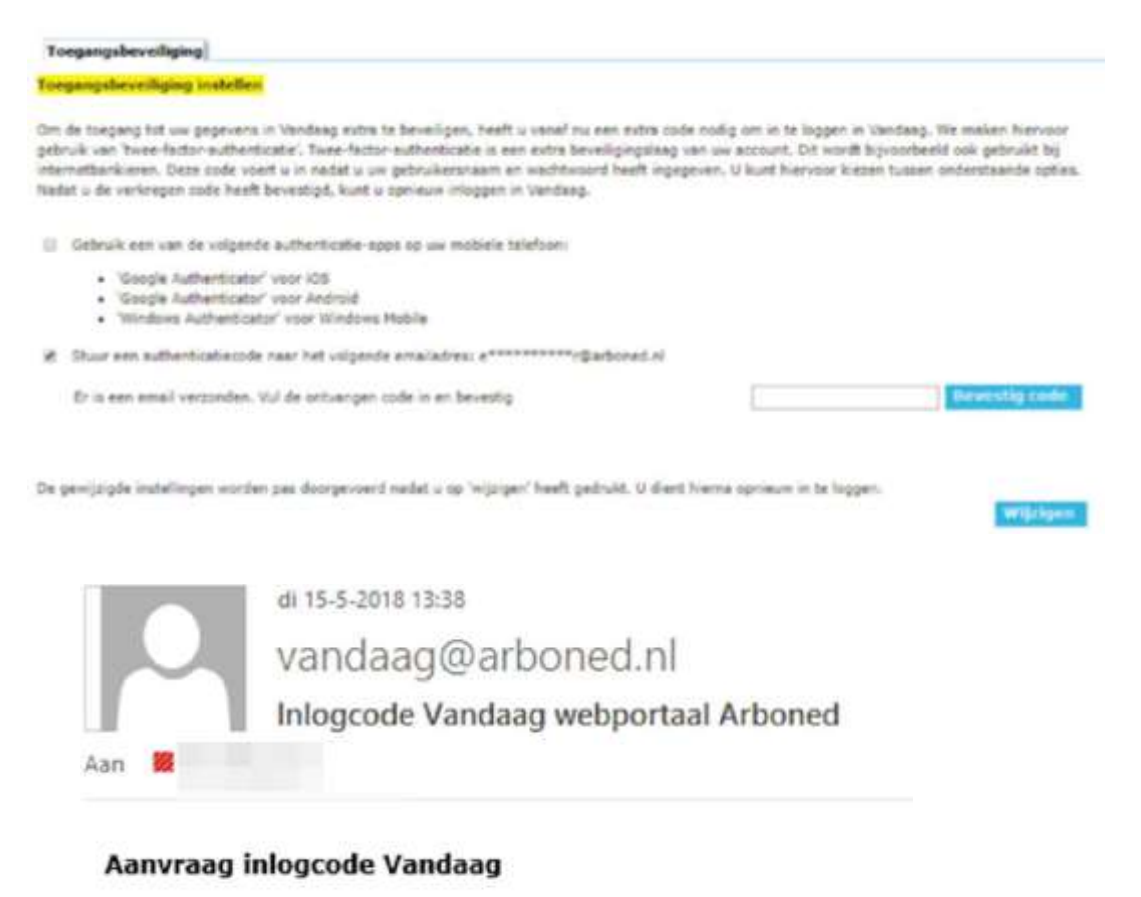

Uw inlogcode is 318953, deze is geldig tot 13:52:56

Wanneer u op 'Wijzigen' klikt, worden de beveiligingsinstellingen doorgevoerd en wordt u automatisch uitgelogd.

# **Toegangsbeveiliging instellen**

De beveiligingsinstellingen zijn gewijzigd. U wordt uitgelogd.

## <span id="page-9-0"></span>3.4.3 Inloggen met 2FA gebruiker

Bij het opnieuw inloggen moet, naast gebruikersnaam en wachtwoord, de ingevulde 2FAcode gebruikt worden. Eerst wordt u gevraagd naar de gebruikersnaam en het wachtwoord. Na bevestiging volgt een scherm waarin de extra code ingevuld kan worden.

Als u voor de app gekozen heeft, wordt onderstaand scherm getoond. De tekst 'Stuur een code per e-mail' wordt alleen getoond als naast de app ook de optie e-mail gekozen is.

Uw inlogprocedure ziet er dan als onderstaand beschreven uit. Ga naar [https://vandaag.arboned.nl.](https://vandaag.arboned.nl/)

# Inloggen:

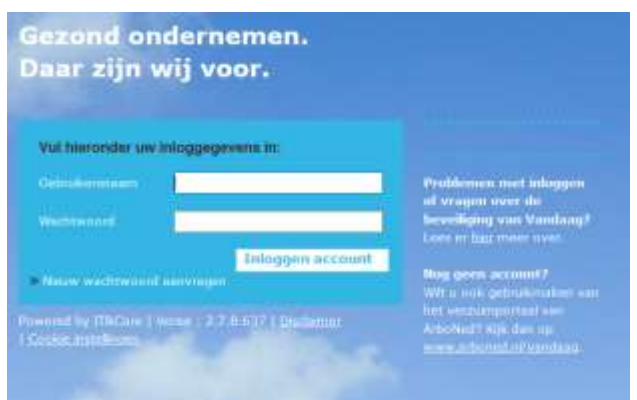

# 2FA:

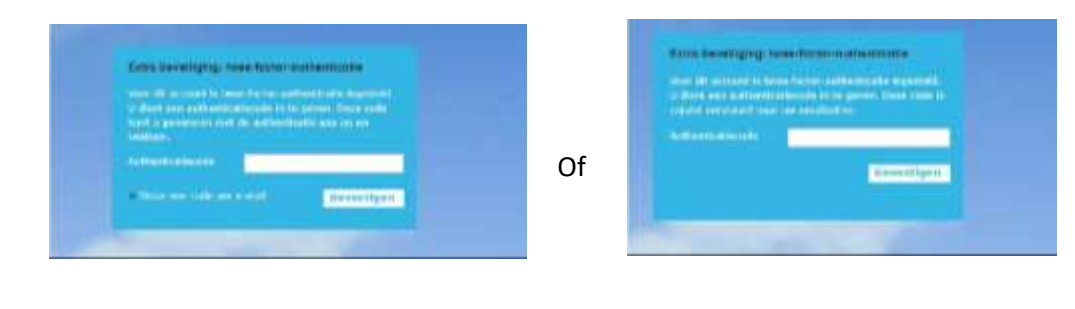

Vervolgens kunt u het verzuimportaal Vandaag gebruiken (afhankelijk van uw autorisatie kan onderstaand voorbeeld afwijken):

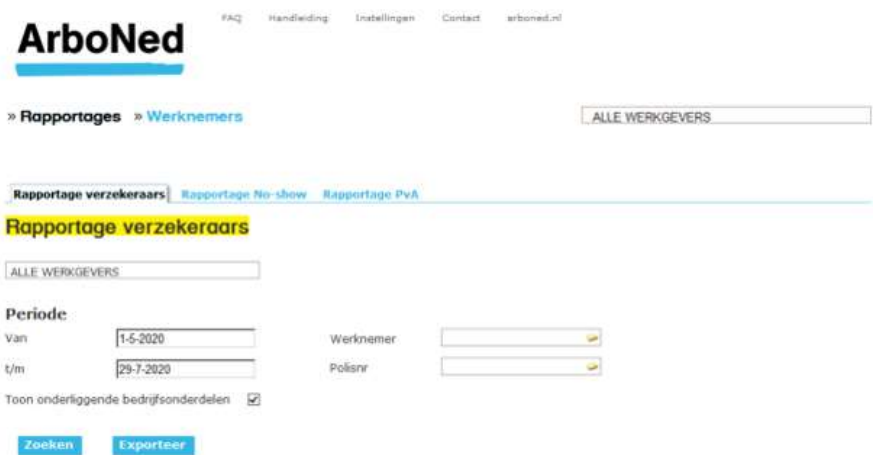

Kijk voor antwoorden op veel gestelde vragen over de beveiliging van het verzuimportaal Vandaag op [onze website.](https://www.arboned.nl/veel-gestelde-vragen-over-avg/veel-gestelde-vragen-over-de-beveiliging-van-vandaag)

### <span id="page-10-0"></span>3.4.4 Reset wachtwoord

Wanneer u meer dan drie keer een verkeerd wachtwoord invoert, wordt het gebruikersaccount geblokkeerd. De servicedesk van IT&Care [\(servicedesk@itandcare.nl\)](mailto:servicedesk@itandcare.nl) kan vervolgens het account weer open zetten, of een nieuw wachtwoord aanmaken.

### <span id="page-10-1"></span>3.4.5 Reset 2FA instellingen

Wanneer u geen toegang meer heeft tot uw e-mail of authenticatie-app, kan de servicedesk van IT&Care [\(servicedesk@itandcare.nl\)](mailto:servicedesk@itandcare.nl) de 2FA instellingen resetten vanuit het gebruikersbeheer. De volgende keer dat u opnieuw inlogt, moet u na het invullen van gebruikersnaam en wachtwoord de 2FA instellingen opnieuw inregelen.

### <span id="page-10-2"></span>3.4.6 2FA wijzigen van code per e-mail naar Google Authenticator en visa versa

- Klik bovenaan het verzuimportaal Vandaag op 'Instellingen'.
- Kies het tabblad 'Toegangsbeveiliging'.
- Kies de 2FA naar keuze.
- Klik op wijzigen om de instellingen op te slaan

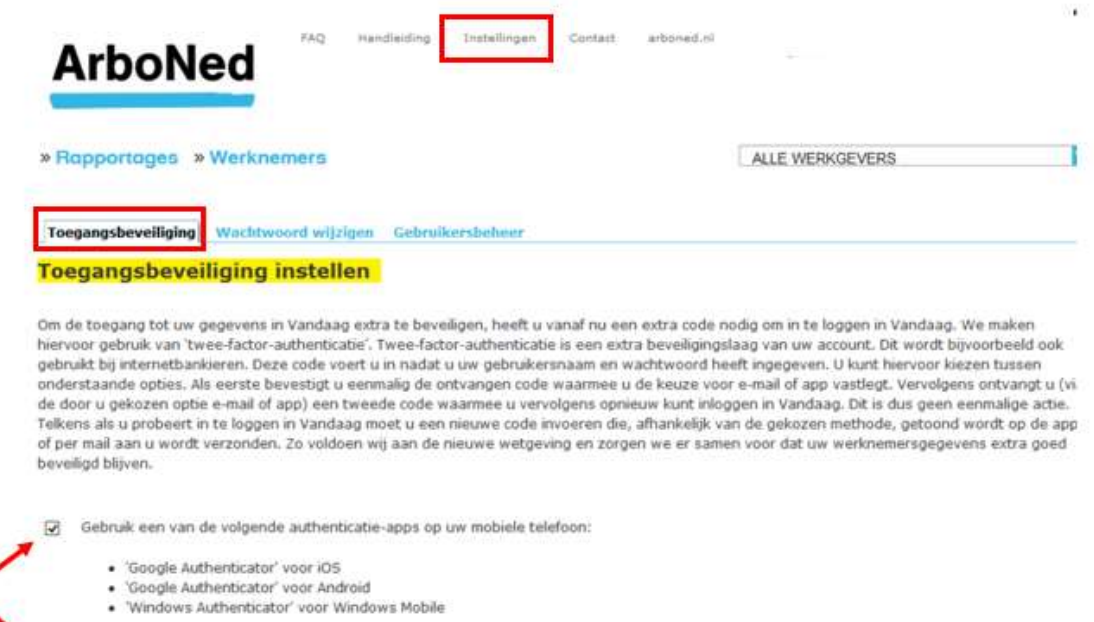

Stuur een authenticatiecode naar het volgende emailadres: k\*\*\*\*\*\*\*\*\*\*\*\*\*\*n@arboned.nl

De gewijzigde instellingen worden pas doorgevoerd nadat u op 'wijzigen' heeft gedrukt. U dient hierna opnieuw in te loggen.

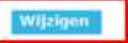

# <span id="page-11-0"></span>**3.5 Taal wijzigen naar Engels**

U kunt de taal aanpassen van Nederlands naar Engels. Dit kan door te klikken op het icoontje van de Engelse vlag die op elke pagina rechtsboven wordt getoond.

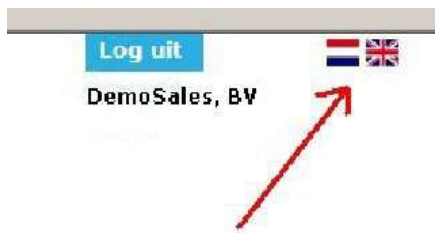

# <span id="page-12-0"></span>**4. Homepage**

# <span id="page-12-1"></span>**4.1 Menustructuur**

Op de homepage vindt u bovenin het scherm twee menuregels.

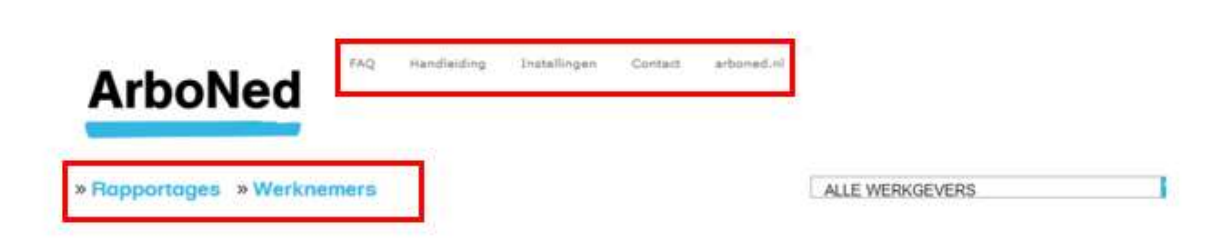

# <span id="page-12-2"></span>**4.2 Instellingen**

Onder Instellingen vindt u de volgende onderwerpen. Deze komen in de handleiding nog uitgebreider aan bod:

- Wachtwoord wijzigen [\(zie hoofdstuk](#page-4-1) 3)
- Toegangsbeveiliging [\(zie hoofdstuk 3\)](#page-5-0)

## <span id="page-12-3"></span>**4.3 Werknemers**

Onder werknemers heeft u toegang tot het werknemersdossier en de verzuimhistorie van werknemers van uw klanten waar u voor geautoriseerd bent. Meer over dit onderwerp leest u in [hoofdstuk](#page-14-3) 6.

## <span id="page-12-4"></span>**4.4 Rapportages**

Hier vindt u verschillende rapportages. Deze onderwerpen bespreken we verder in [hoofdstuk 7.](#page-15-3)

# <span id="page-13-0"></span>**5. Standaard functionaliteiten in verzuimportaal Vandaag**

Onderstaande functionaliteiten kunnen overal in het verzuimportaal Vandaag voorkomen en worden in hoofdstuk 5 eenmalig beschreven.

# <span id="page-13-1"></span>**5.1 Afsluiten sessie**

Uw sessie verloopt vanwege veiligheidsoverwegingen automatisch nadat u 15 minuten niet in het verzuimportaal Vandaag heeft gewerkt. Dit betekent dat u automatisch wordt uitgelogd en dat informatie die nog niet is opgeslagen verloren gaat.

# <span id="page-13-2"></span>**5.2 Selecteren klant, organisatie of organisatieonderdelen**

Het verzuimportaal Vandaag biedt de mogelijkheid om bedrijven te selecteren. Deze selectie werkt als een filter op meerdere rapportages en zoekschermen.

• Open, via het uitklapmenu rechtsboven, alle klanten waartoe u geautoriseerd bent.

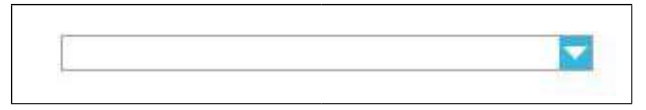

- Maak een selectie door op de naam te klikken.
- Indien van toepassing, kunt u meerdere klanten selecteren door binnen de structuur de klanten aan te vinken.
- U kunt er ook voor kiezen om alle werkgevers aan te klikken.

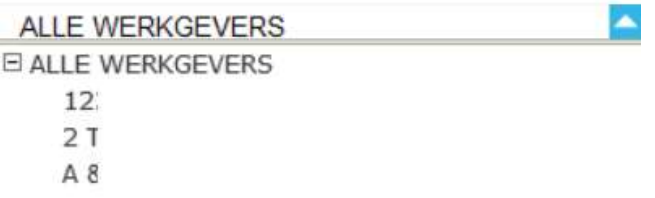

# <span id="page-14-0"></span>**6. Werknemersoverzicht**

# <span id="page-14-1"></span>**6.1 Werknemersoverzicht**

Het tabblad 'Werknemers' toont het werknemersoverzicht met dienstverbanden. Per pagina worden maximaal 20 werknemers getoond. Zijn er meer pagina's, dan kunt u onderaan de pagina naar de volgende pagina gaan.

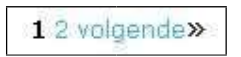

In het werknemersoverzicht staat in de kolom 'ziek' of een werknemer verzuimt en voor welk percentage dit geldt. U ziet dit aan het icoon van het huisje wat voor de naam van een werknemer staat.

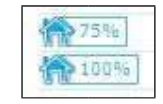

In het werknemersoverzicht ziet u ook of een werknemer in de toekomst\* ziek- of hersteld is gemeld.

\*Dit kan maximaal 24 uur in de toekomst zijn.

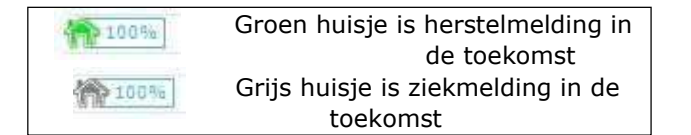

Vanuit het werknemersoverzicht kunt u verschillende functies uitvoeren.

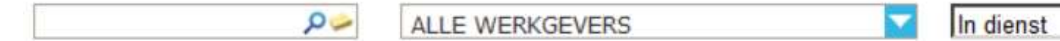

- U kunt filteren op organisatie. Dit doet u via het middelste uitklapmenu.
- U kunt filteren op een aantal parameters in het rechter uitklapmenu.

### <span id="page-14-3"></span><span id="page-14-2"></span>6.1.1 Bestand exporteren

U kunt het werknemersoverzicht exporteren naar Excel. Dit kan onderaan het werknemersoverzicht via de knop 'exporteren naar excel'.

 $\vert \mathbf{v} \vert$ 

## <span id="page-15-0"></span>**6.2 Werknemersdossier**

Vanuit het werknemersoverzicht kunt u het dossier van een werknemer openen. Selecteer daarvoor eerst een werknemer en klik vervolgens op Dossier rechtsonder in het scherm.

Controleer of alle bedrijven waarvan u de werknemers wilt zien, zijn aangevinkt, zoals aangegeven in onderstaand voorbeeld.

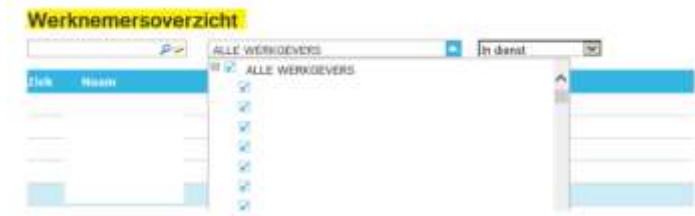

Via een uitklapmenu kunt u de juiste groep werknemers selecteren. We verwijzen u graag naar onderstaande afbeelding voor een voorbeeld. Standaard staat de keuze ingesteld op 'In dienst'. Elke keer als u inlogt, krijgt u dus deze groep werknemers te zien. Met het uitklapmenu kunt u een andere groep weergeven.

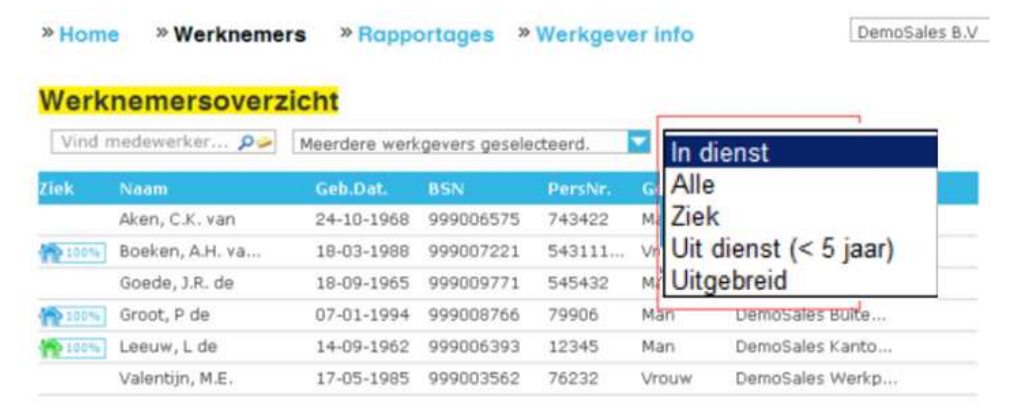

### <span id="page-15-1"></span>6.2.1 Werknemersgegevens

In het eerste tabblad staan de werknemersgegevens. Dit tabblad ziet u zodra het dossier opent. Het toont de NAW-gegevens.

### <span id="page-15-3"></span><span id="page-15-2"></span>6.2.2 Detail verzuimhistorie

Het tabblad **Detail verzuimhistorie** toont de verzuimhistorie van een individuele werknemer.

# <span id="page-16-0"></span>**7. Rapportages**

# <span id="page-16-1"></span>**7.1 Algemene informatie**

Alle verzuimrapportages zijn samen te stellen vanaf het lopende jaar en maximaal drie jaar terug.

Afhankelijk van uw rol (de claimafdeling ziet minder opties dan de re-integratieafdeling) ziet u bepaalde rapportages wel of juist niet.

Indien u inhoudelijke vragen heeft over de verzuimrapportages kunt u deze bij uw vaste contactpersoon stellen.

# <span id="page-16-2"></span>**7.2 Rapportage verzekeraars**

De rapportage verzekeraar geeft zicht op verzuimgegevens. U kunt alle bedrijven, maar ook één bedrijf selecteren en een periode invoeren. Klik vervolgens op zoeken om de gegevens in het verzuimportaal Vandaag te zien of klik op exporteer om deze naar Excel te exporteren.

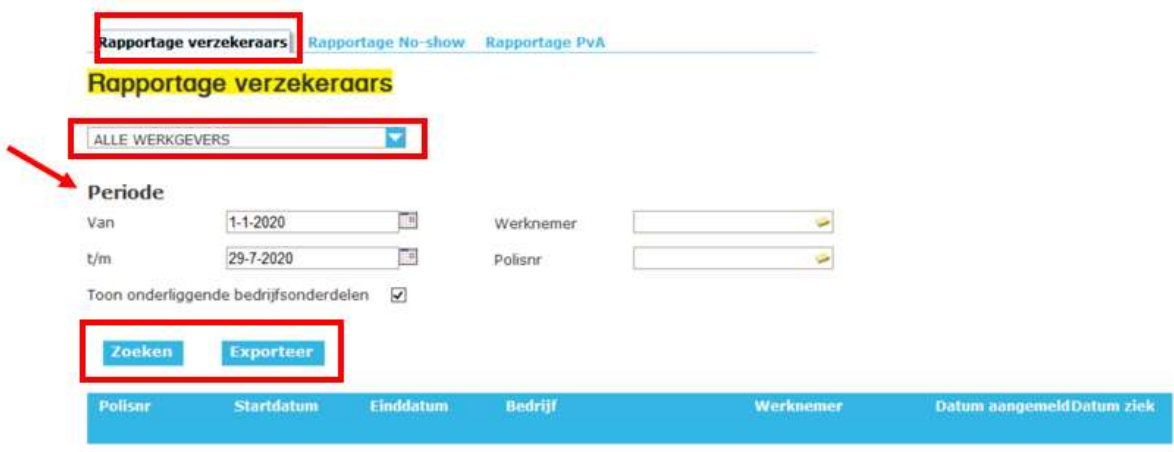

Het verzuimportaal Vandaag toont vervolgens een vaste set aan gegevens. De gegevens hebben betrekking op de gekozen selectie.

In deze rapportage worden de volgende gegevens getoond:

- 
- 
- 
- 
- 
- 
- Datum ziek
- Polisnummer Datum afgesloten
- Startdatum Totaal dagen
- Einddatum % ziek
	- Reden einde verzuim
- Werknemer Probleemanalyse uitgevoerd
- Datum aangemeld  **Plan van Aanpak vastgesteld**

# <span id="page-17-0"></span>**7.3 Rapportage no-show**

De rapportage no-show geeft zicht op de no-shows in een bepaalde periode. U kunt alle bedrijven, maar ook één bedrijf selecteren en een periode invoeren. Klik vervolgens op zoeken om de gegevens in het verzuimportaal Vandaag te zien of klik op exporteer om deze naar Excel te exporteren.

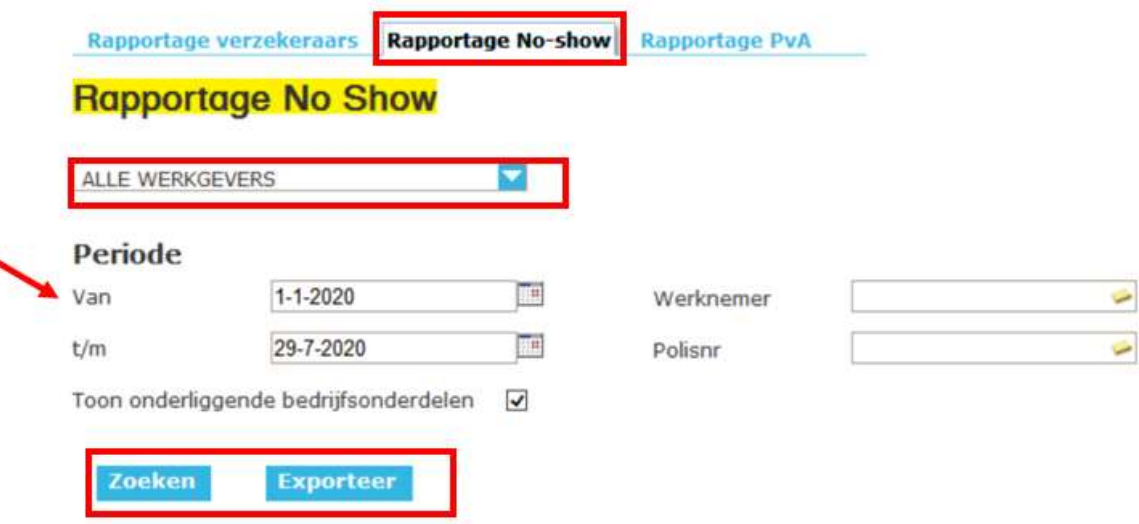

In deze rapportage worden de volgende gegevens getoond:

- Polisnummer
- Bedrijf
- Werknemer
- Geboortedatum
- Dienstomschrijving
- Datum
- Status  $\rightarrow$  no show

# <span id="page-18-0"></span>**7.4 Rapportage Plan van aanpak**

De rapportage Plan van aanpak (PvA) geeft zicht op de datum van afspraak van het spreekuur Probleemanalyse & Advies (P&A), de probleemanalyse (PA), eventuele datum waarop het PvA vastgesteld is en op welke datum een herinnering verzonden is. U kunt alle bedrijven, maar ook één bedrijf selecteren en een periode invoeren. Klik vervolgens op zoeken om de gegevens in het verzuimportaal Vandaag te zien of klik op 'exporteer' om deze naar Excel te exporteren.

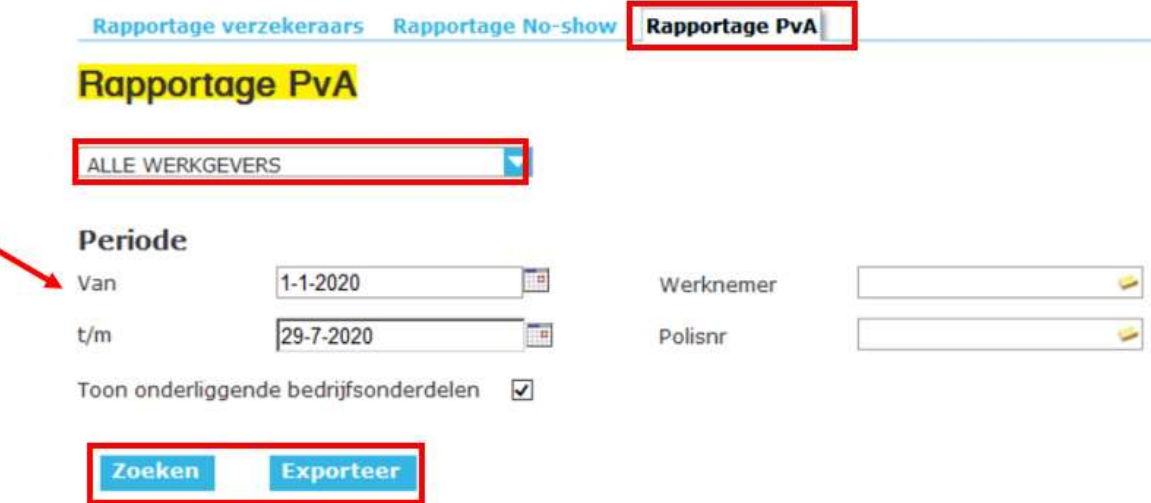

In deze rapportage worden de volgende gegevens getoond:

- Polisnummer
- **Bedrijf**
- Werknemer
- Geboortedatum
- Afspraak P&A
- PvA vastgesteld
- Herinnering PvA